#### **GUÍA ATR DIRECTO WEB**

#### **E. DISTRIBUCIÓN**

#### ÍNDICE

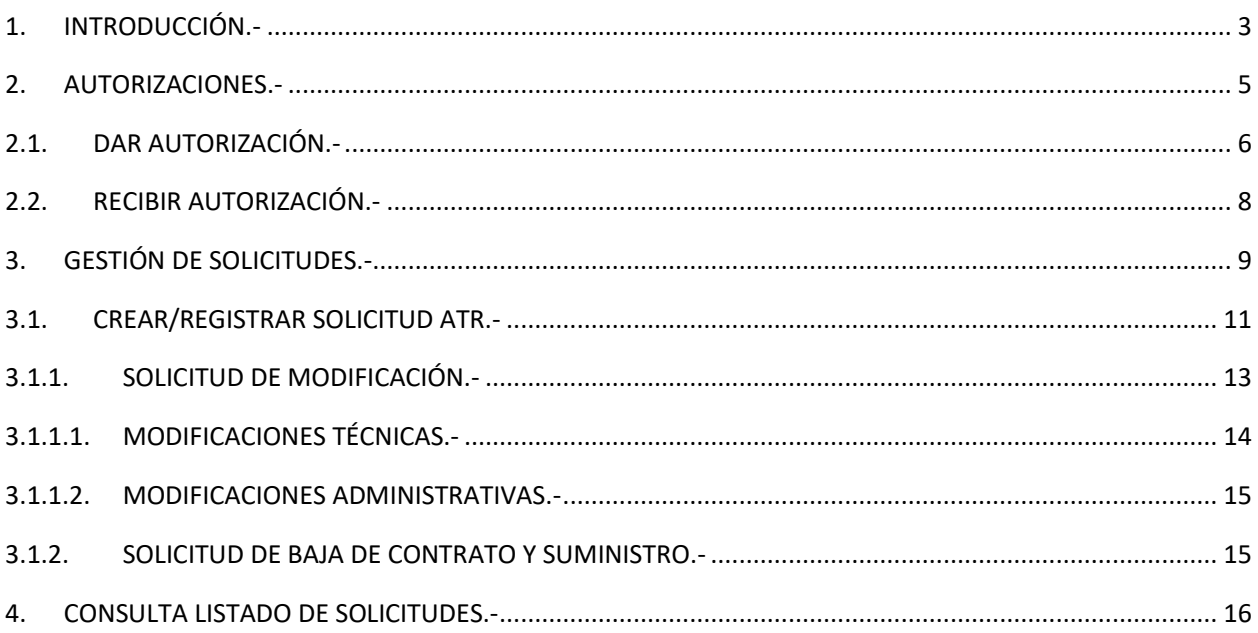

#### **1. INTRODUCCIÓN.-**

<span id="page-2-0"></span>Accediendo a través del área privada de la web, [https://www.edistribucion.com/es/index.html,](https://www.edistribucion.com/es/index.html) pueden gestionar los suministros de ATR Directo, sustituyendo la vía que hasta ahora teníamos del correo electrónico [atrconsumidoresdirectos@enel.com,](mailto:atrconsumidoresdirectos@enel.com) el cual permanecerá operativo para las consultas o dudas que puedan surgir, así como para la gestión inicial del alta de nuevos clientes.

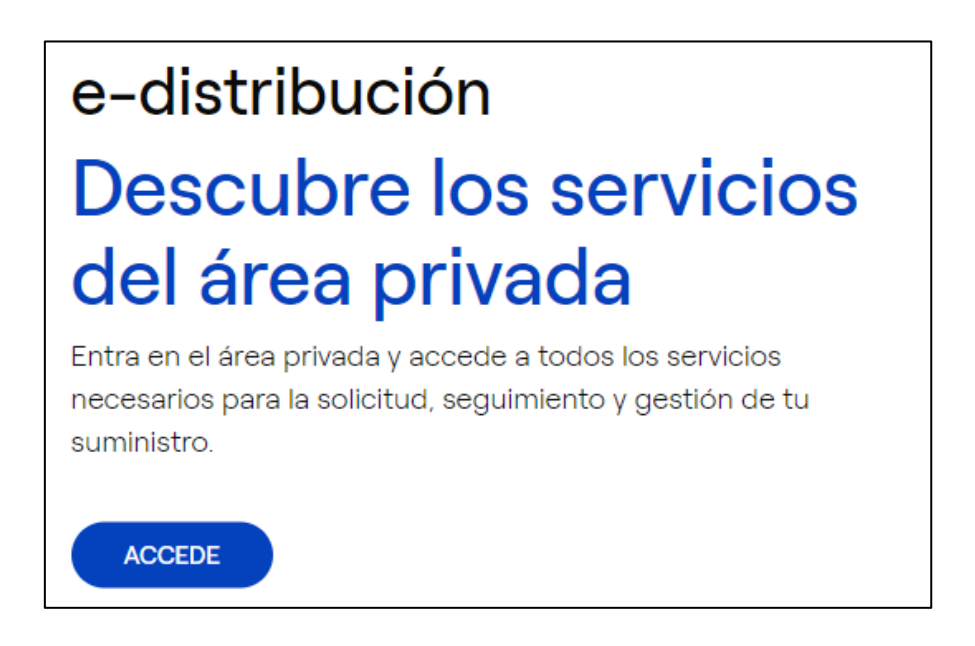

En caso de no disponer de usuario de la web privada, debe registrarse previamente clickando en la parte inferior de la ventana de acceso:

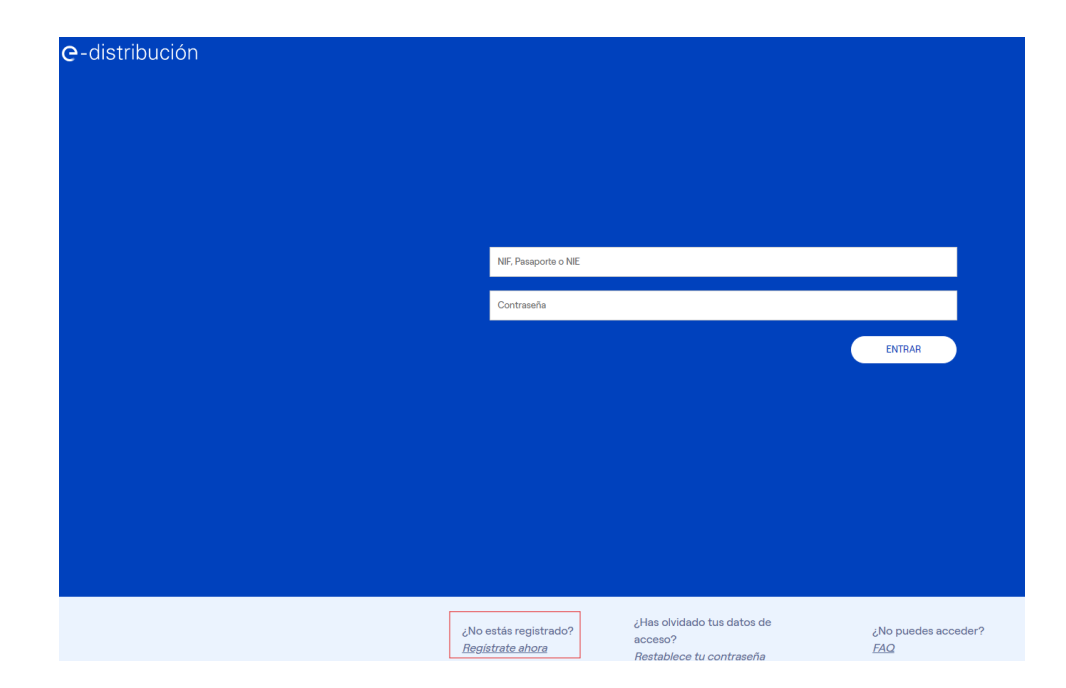

Desde donde se le dirigirá a la siguiente pantalla en la que tendrá que cumplimentar los datos requeridos según corresponda:

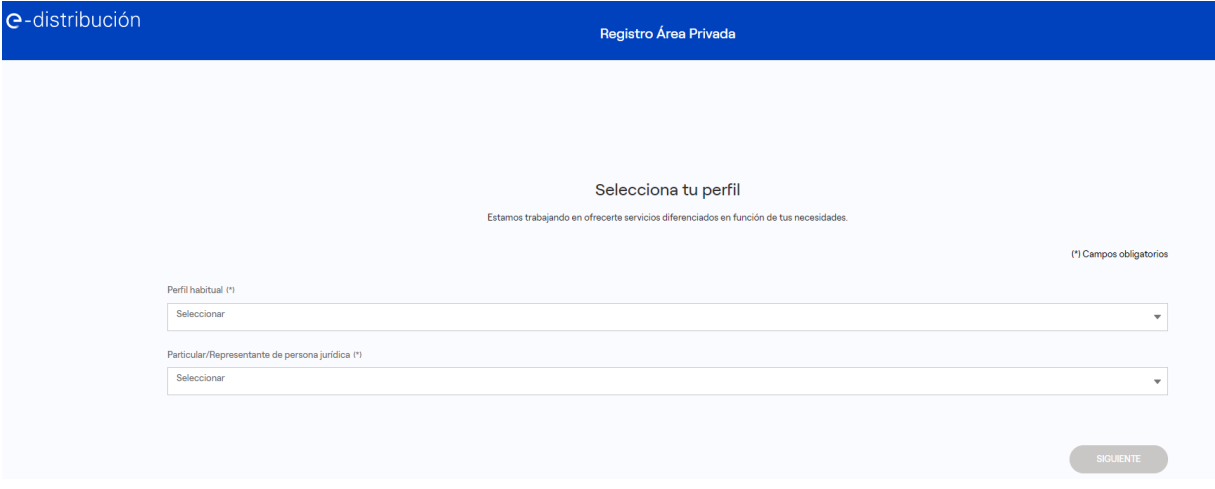

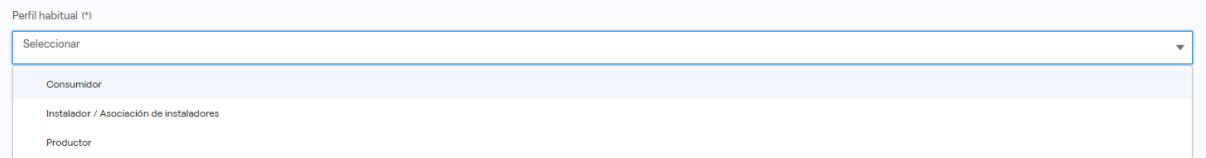

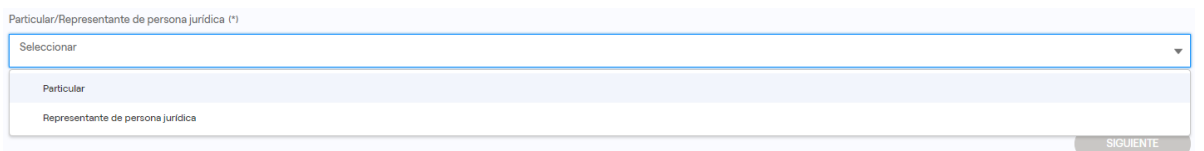

Una vez se le confirme el alta como usuario del Área Privada de la web, [https://zonaprivada.edistribucion.com/areaprivada,](https://zonaprivada.edistribucion.com/areaprivada) podrá acceder tanto a través del botón de la pantalla de inicio anterior como del situado en la parte superior derecha de la misma:

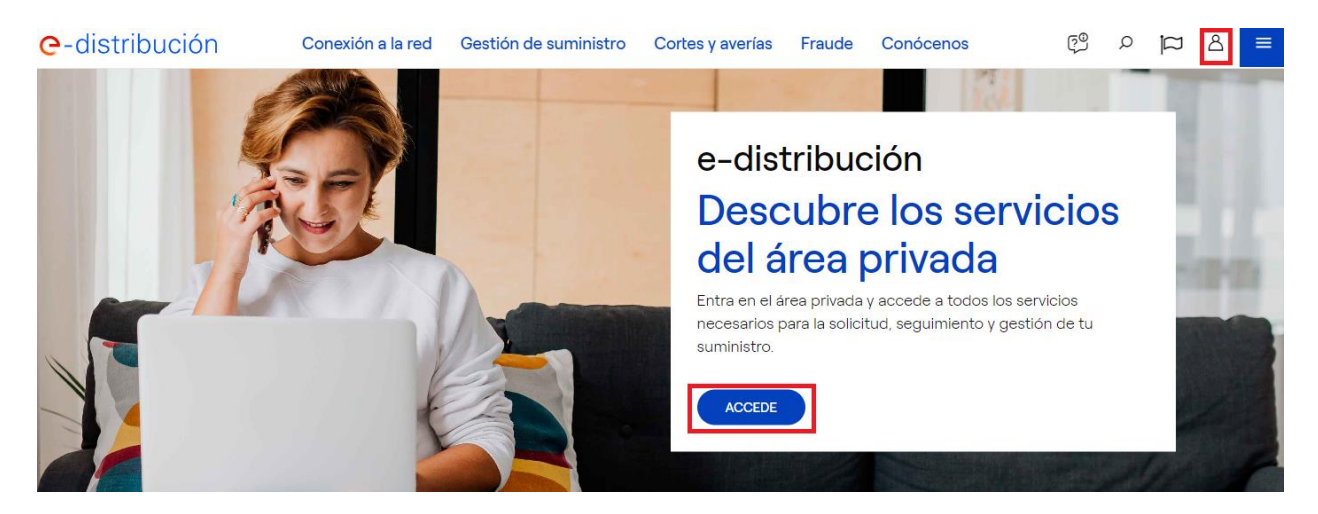

Tras el acceso, estará a disposición del usuario todas las funcionalidades disponibles en la web, entre las que se encuentran dos secciones para los clientes directos.

Para poder hacer uso de estas funcionalidades, el usuario logado en la web tiene que ser, bien el propio cliente ATR Directo, bien el representante legal de ese cliente directo, o bien un autorizado de ese cliente directo y CUPS.

#### <span id="page-4-0"></span>**2. AUTORIZACIONES.-**

Un usuario de la web podrá dar autorización a un tercero, así como recibir dicha autorización para poder actuar en nombre del autorizador en relación, entre otras, a las funcionalidades vinculadas a los ATR Directo.

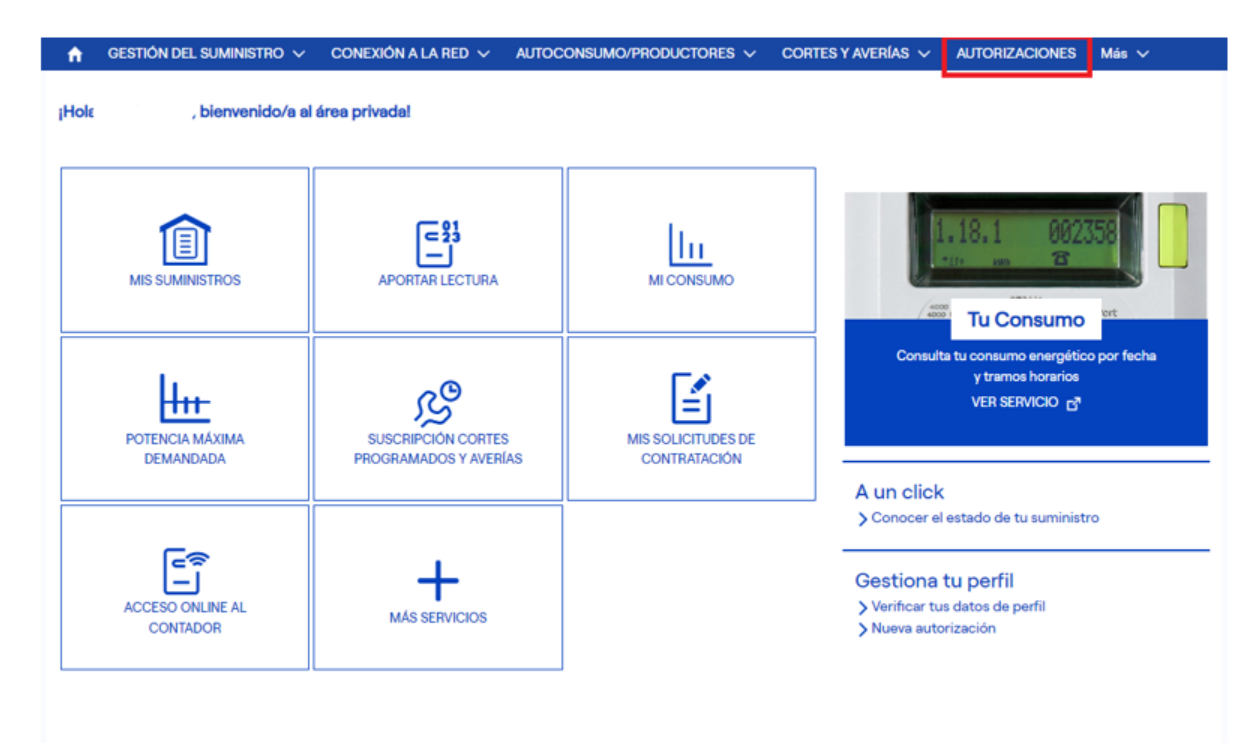

Tras seleccionar la opción de Autorizaciones, además de poder realizar las acciones anteriores a través de la opción "Crear Nueva Autorización", podrá consultar todas las autorizaciones vigentes relacionadas con este usuario:

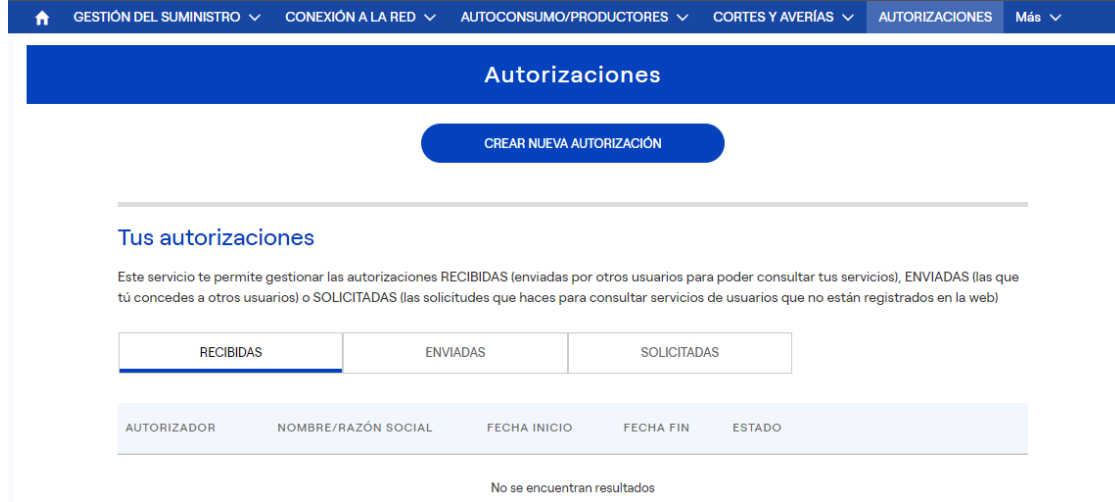

#### **2.1. DAR AUTORIZACIÓN.-**

<span id="page-5-0"></span>El usuario, siempre que sea el propio cliente o su representante, podrá dar autorización a un tercero para que, entre otras actuaciones, pueda crear y consultar las solicitudes ATR directo para ese cliente/CUPS.

Para dar autorización, ha de acceder a la opción "Crear nueva autorización":

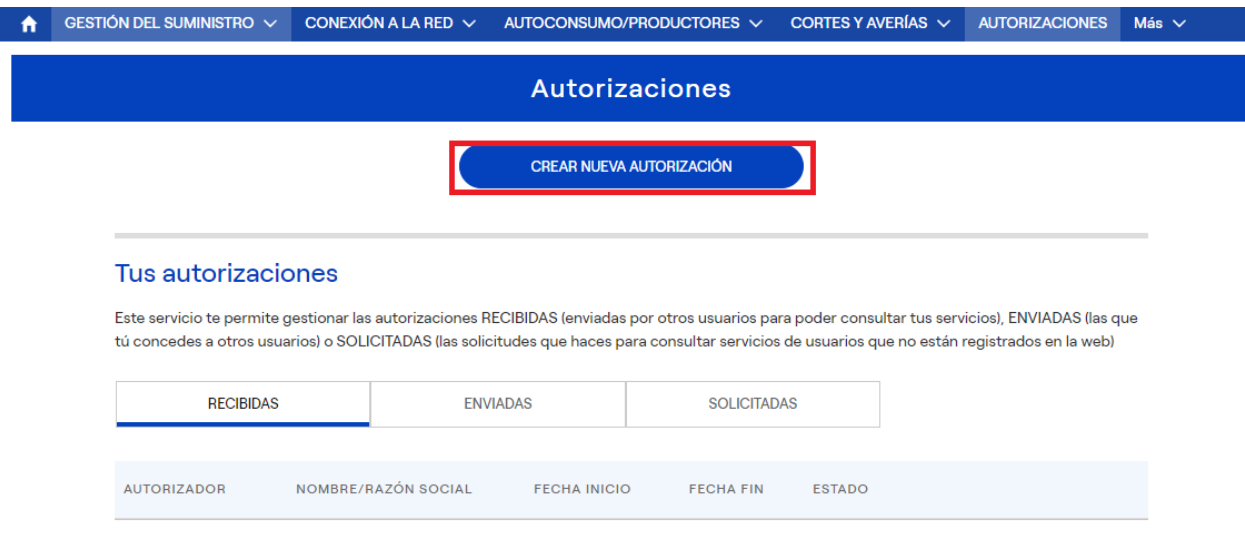

Y posteriormente en "Dar autorización" en la pantalla resultante, identificando la persona física/jurídica a la que se quiere autorizar:

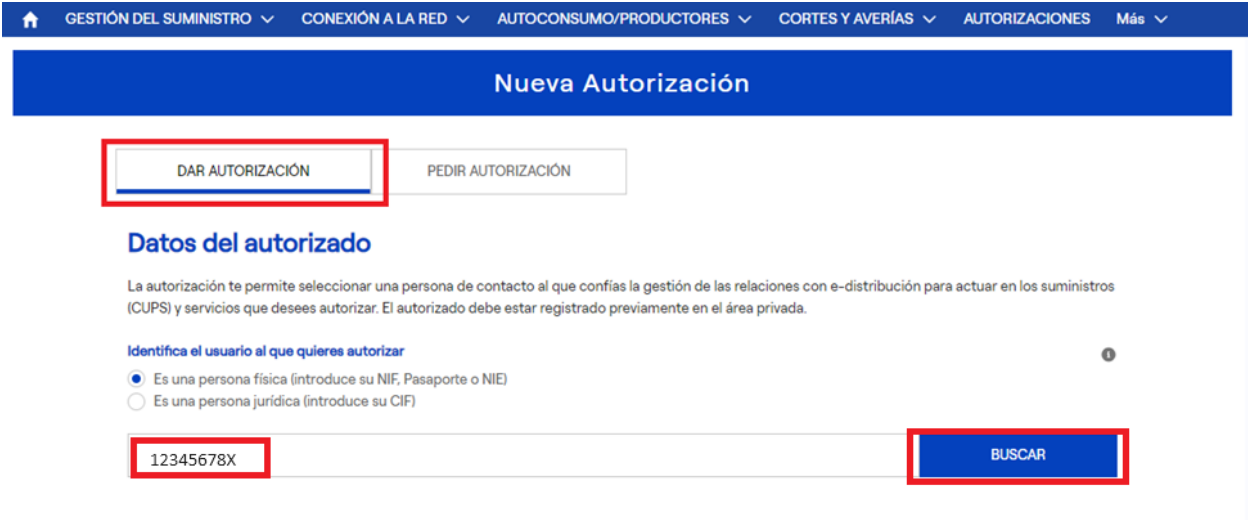

Tras lo anterior, el usuario tendrá que autorizar, por un lado, la "Creación y gestión de Solicitudes ATR Directo" y, por otro, se deben seleccionar los CUPS de los suministros contratados como ATR directo del usuario para los que desea autorizar su gestión:

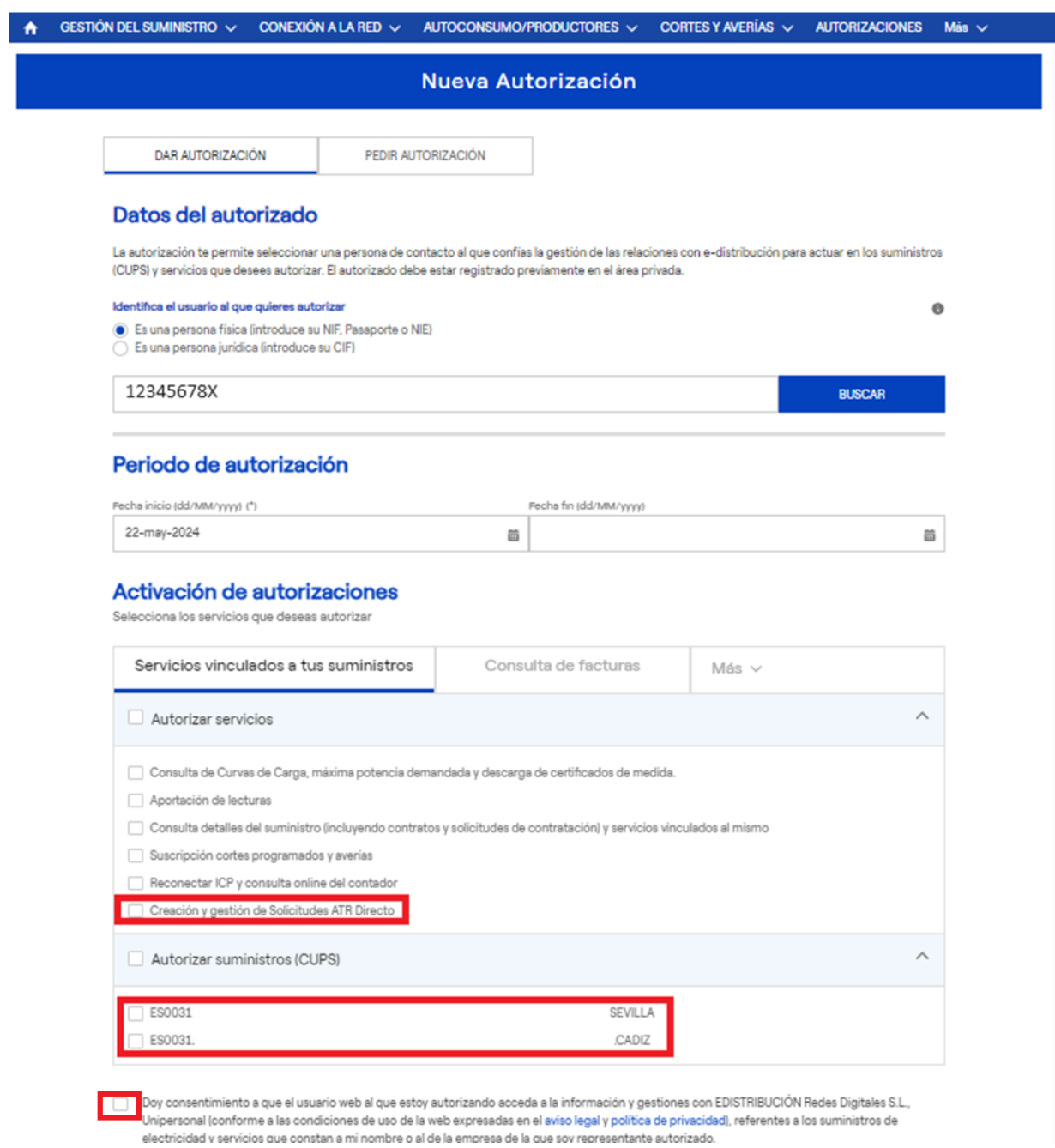

Al final de la pantalla, marcar el check de consentimiento y pulsar en "Enviar".

En autorizaciones enviadas se encontrarán estas peticiones, pudiéndose verificar el estado de las mismas:

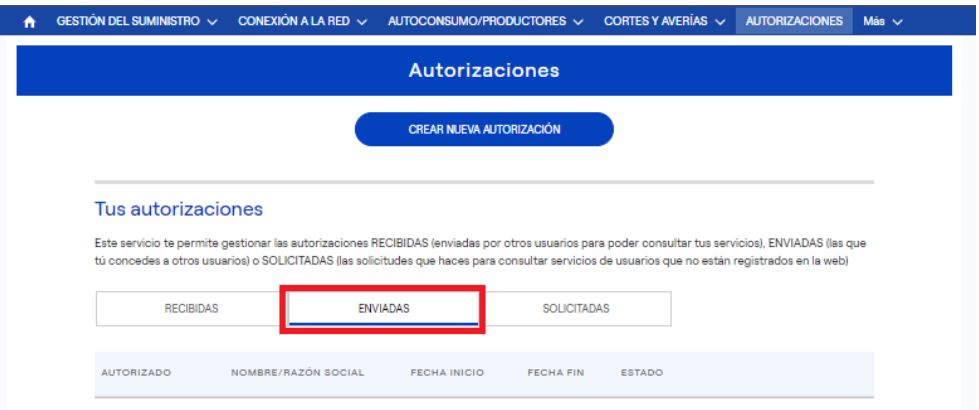

#### **2.2. RECIBIR AUTORIZACIÓN.-**

F

<span id="page-7-0"></span>El usuario logado podrá recibir de un tercero, que ha de ser el propio cliente directo o su representante, autorización para que pueda crear solicitudes ATR directo de ese cliente/CUPS así como consultar el listado de sus solicitudes.

Para ver las autorizaciones recibidas, acceder a la web privada, [https://zonaprivada.edistribucion.com/areaprivada,](https://zonaprivada.edistribucion.com/areaprivada) en el apartado de autorizaciones, ir a recibidas.

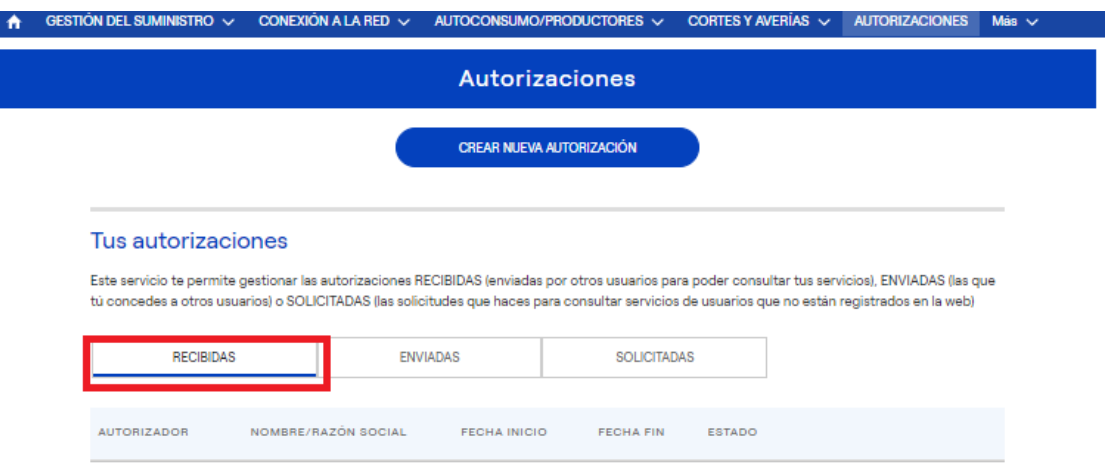

Desde la vista resultante, el usuario podrá gestionar las solicitudes recibidas, pudiendo aceptarlas/rechazarlas y, posteriormente, si lo desea, activarlas/desactivarlas.

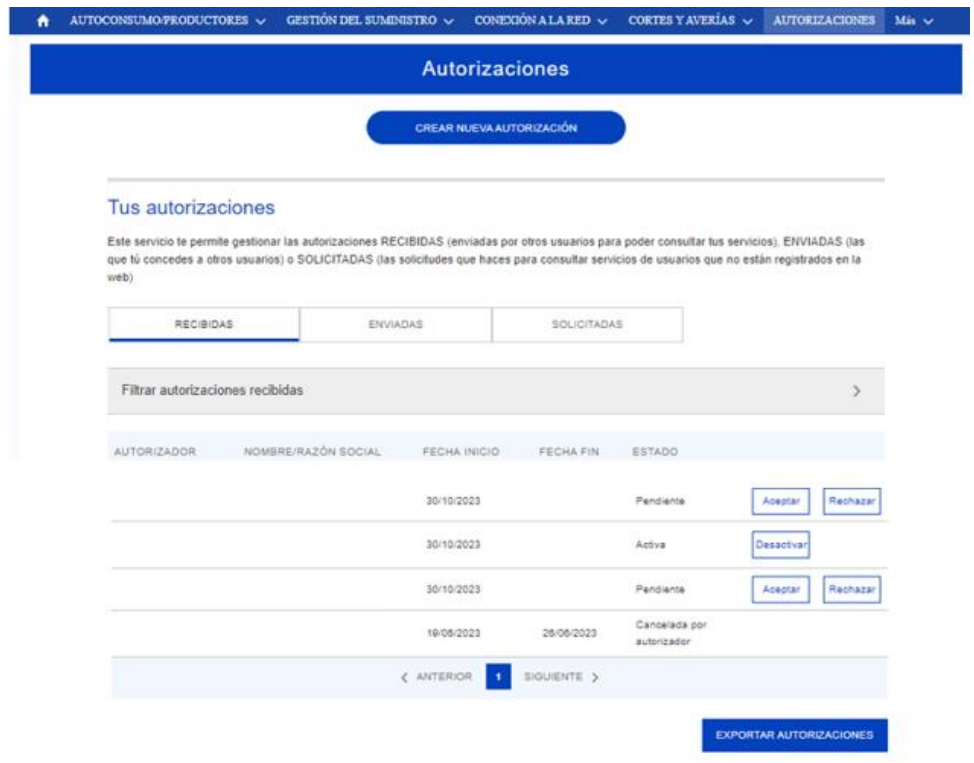

#### <span id="page-8-0"></span>**3. GESTIÓN DE SOLICITUDES.-**

Acceder a la Web Privada,<https://zonaprivada.edistribucion.com/areaprivada>, dentro del apartado "Más"/ "Más Servicios":

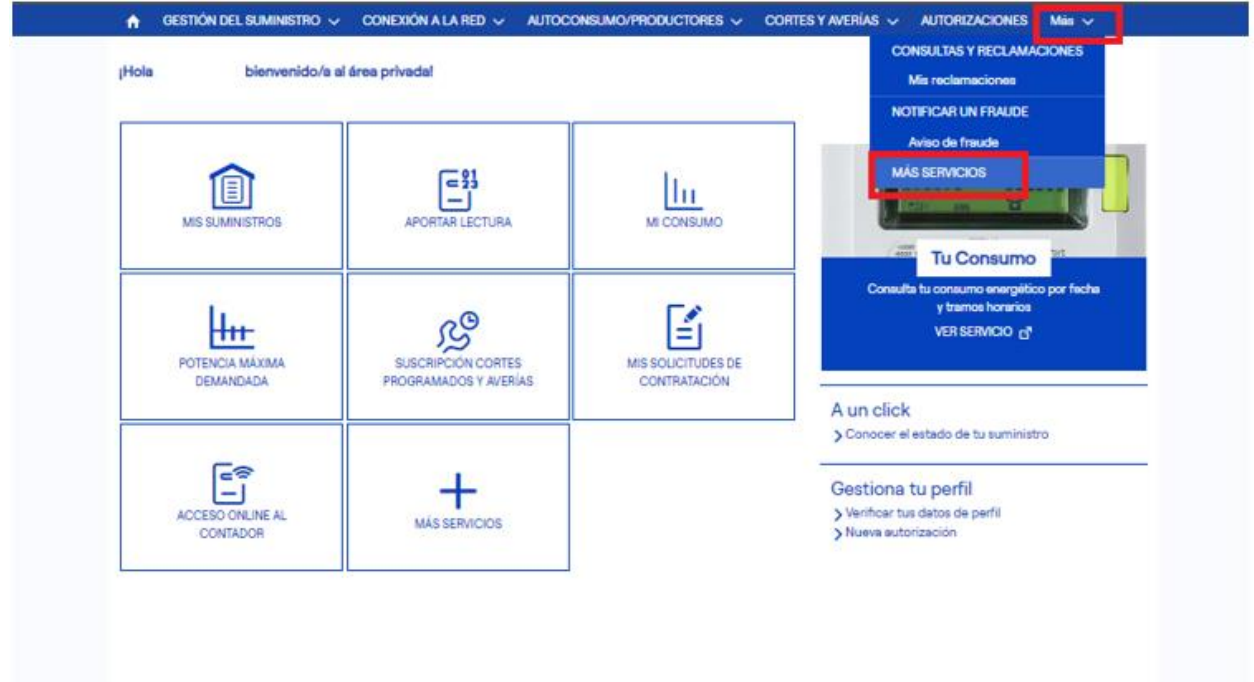

Apareciendo la siguiente pantalla en la que podrá seleccionar tanto el ver el estado en el que se encuentran las solicitudes de ATR Directo gestionadas ("Mis solicitudes de ATR Directo") como iniciar el registro de una nueva solicitud de ATR Directo ("Solicitud ATR Directo"):

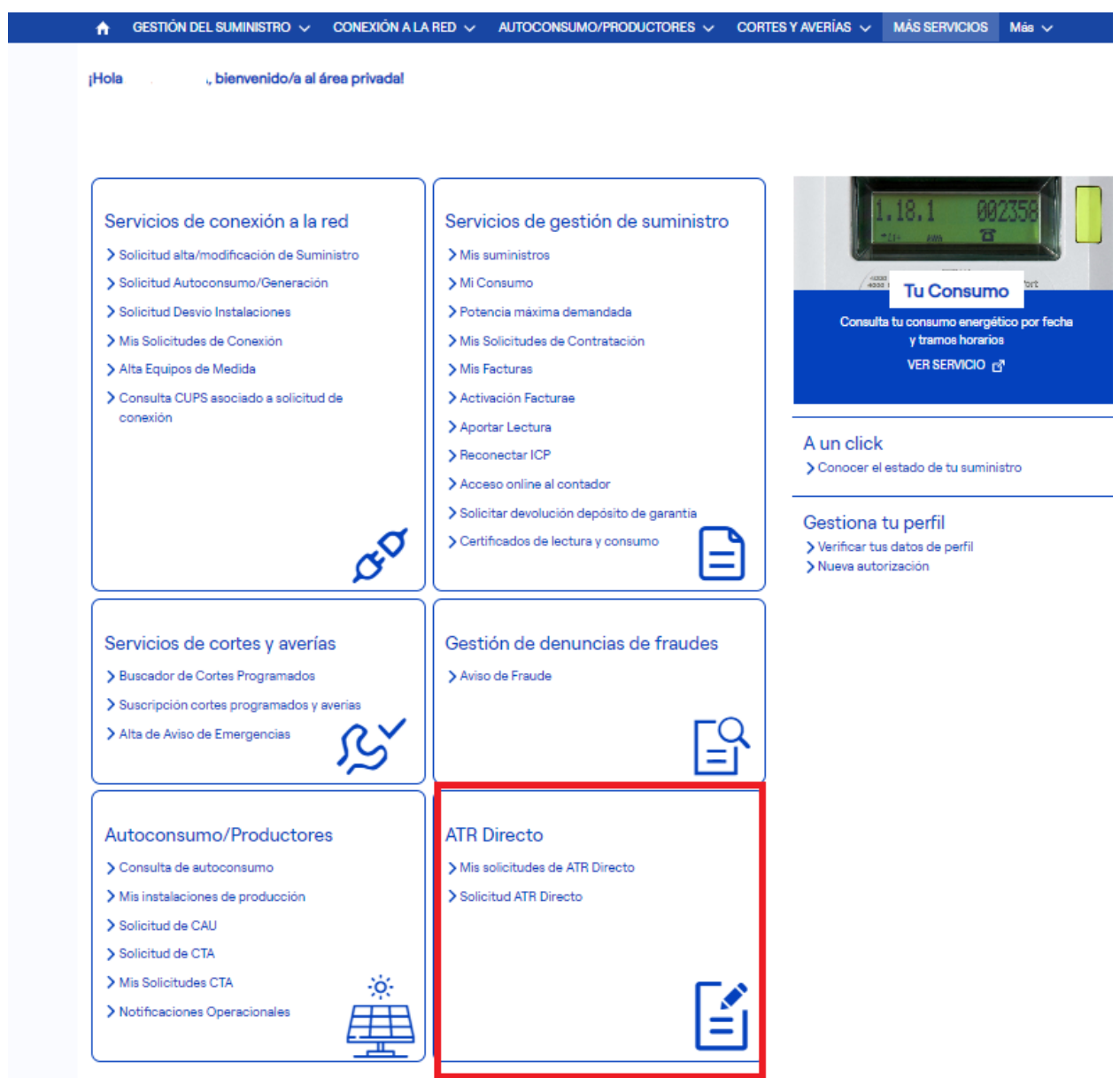

Para poder acceder al formulario, el usuario logado en la Web tiene que ser, bien, el propio cliente ATR Directo, bien, el representante legal de ese cliente directo, o bien, un autorizado de ese cliente directo y CUPS.

#### **3.1. CREAR/REGISTRAR SOLICITUD ATR.-**

<span id="page-10-0"></span>Para solicitar una actuación sobre las condiciones contractuales, es decir, para crear/registrar una solicitud ATR, para un cliente ATR Directo el usuario ha de seleccionar la opción "Solicitud ATR Directo":

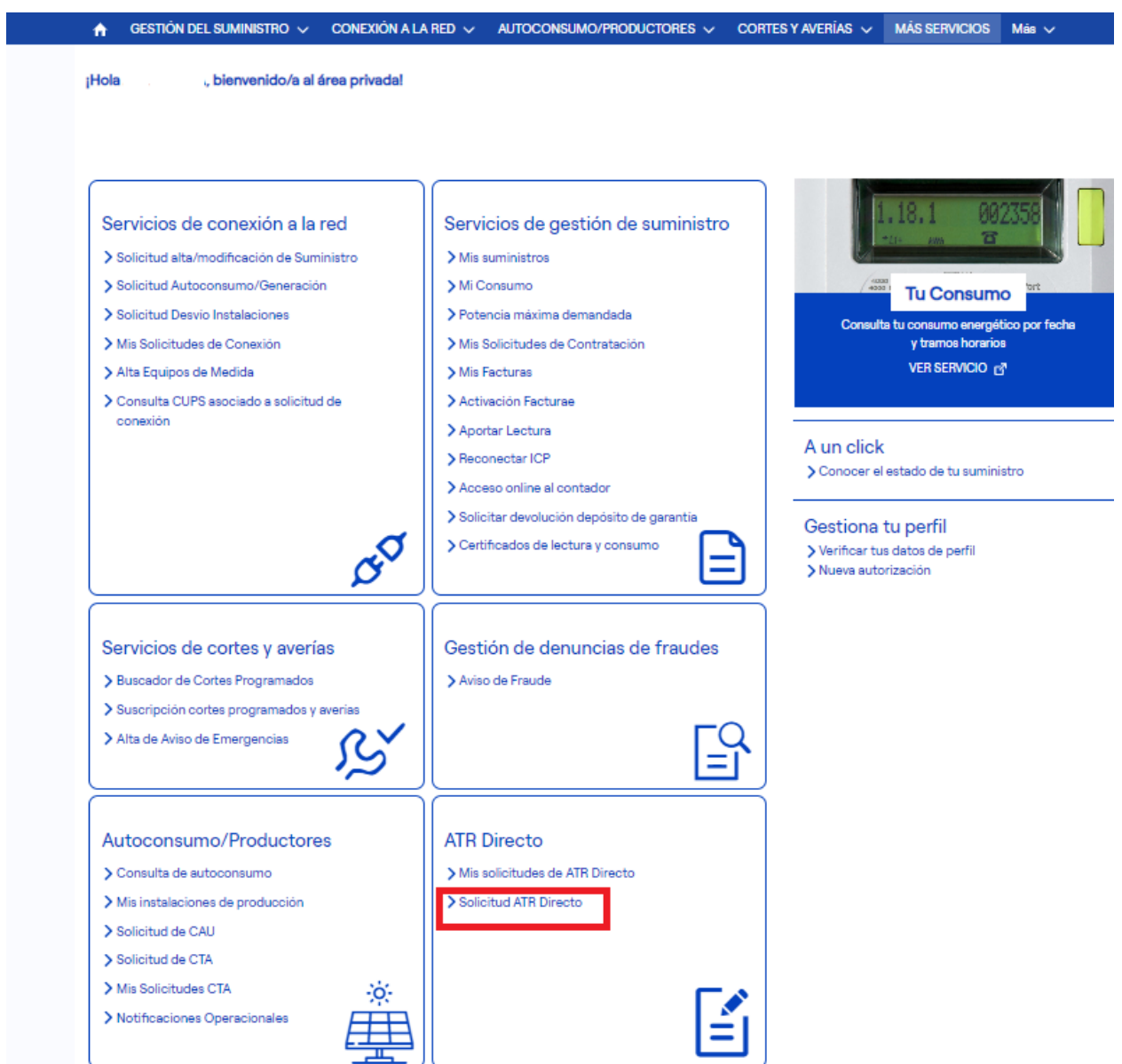

Las solicitudes ATR que el usuario podrá gestionar a través de la Web distingue entre el Proceso de Modificación, tanto técnica como administrativa, y el Proceso de Baja del contrato y suministro.

En la pantalla/formulario resultante, primero ha de seleccionar el titular/usuario para el que se desea la nueva solicitud. Al clicar en el botón Aplicar, se actualiza el campo titular contrato, con el NIF del titular seleccionado.

A continuación, se ha de insertar el CUPS (22 dígitos ES0031XXXXXXXXXXXXXX0F) y pulsar el botón "Buscar", recogiendo automáticamente el formulario la información del contrato vigor (CNAE, tipo de contrato, tarifa, potencias, …).

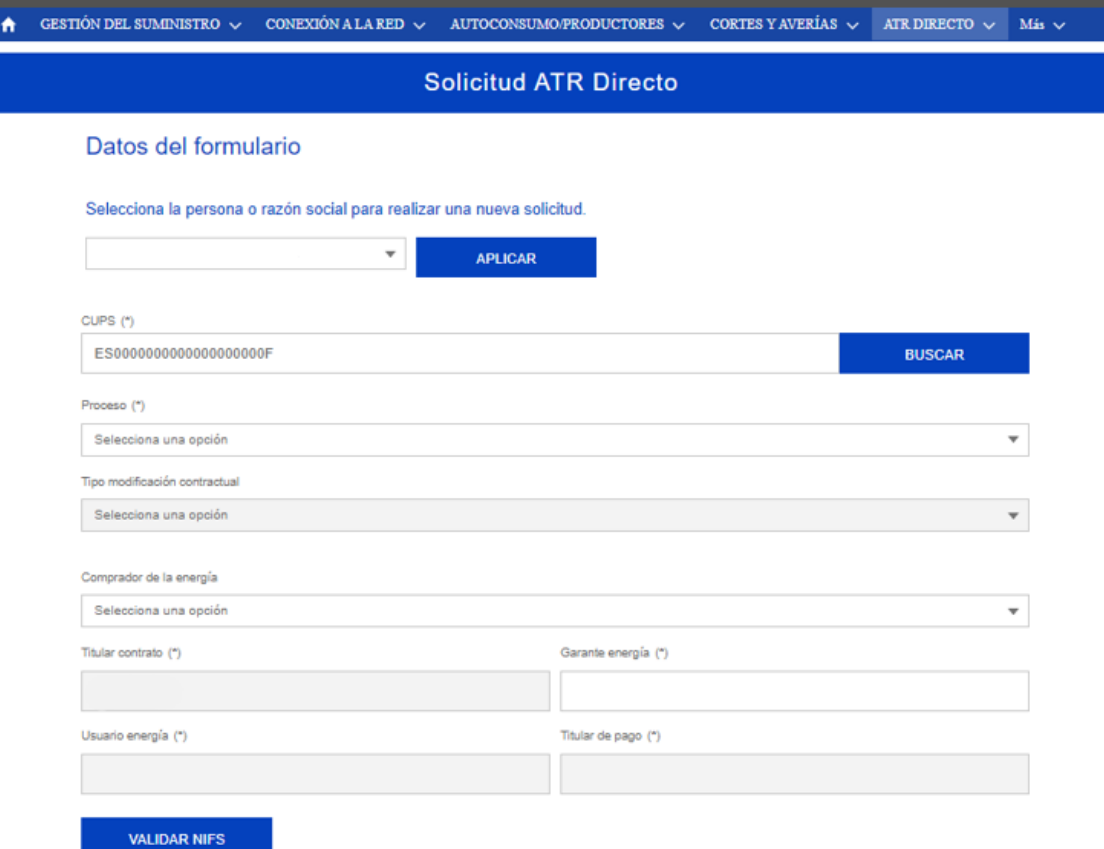

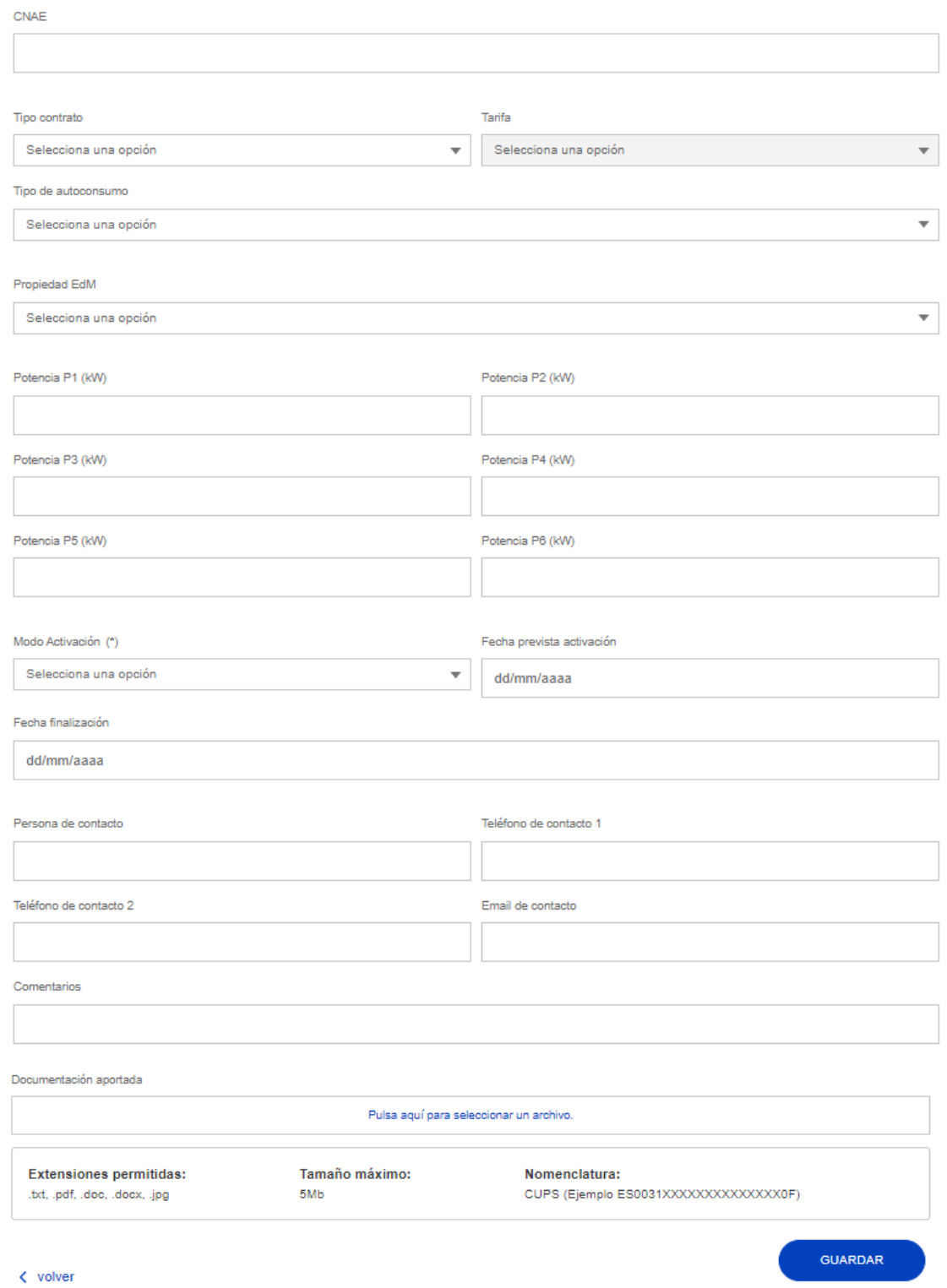

#### **3.1.1. SOLICITUD DE MODIFICACIÓN.-**

<span id="page-12-0"></span>Tras seleccionar en el campo "Proceso" la opción *Modificación en contrato de acceso sin cambio de titular del contrato (M1),* se habilitará el campo "Tipo modificación contractual" para que se elija entre "Modificaciones técnicas" o "Modificaciones administrativas":

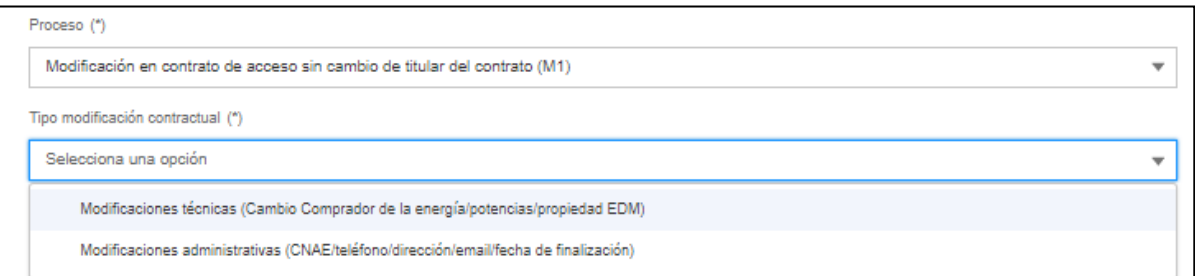

#### <span id="page-13-0"></span>**3.1.1.1. MODIFICACIONES TÉCNICAS.-**

Entre las modificaciones técnicas se encuentran el cambio del Comprador de la energía, los cambios de potencias, de propiedad del EDM (sólo del contador) y de tipo de autoconsumo:

- Campo proceso: *Modificación en contrato de acceso sin cambio de titular del contrato (M1).*
- Campo tipo modificación contractual: *Modificaciones técnicas (Cambio Comprador de la energía/potencias/propiedad EDM).*

En este tipo de solicitudes, todos los campos del formulario son editables a excepción de los campos CNAE y Tarifa.

Si entre las modificaciones técnicas solicitadas, pretende un cambio del "Comprador de la energía", en función de la opción elegida, el campo "Garante energía" deberá o no cumplimentarse. Tras informarlos, pulsar el botón "Validar NIFs".

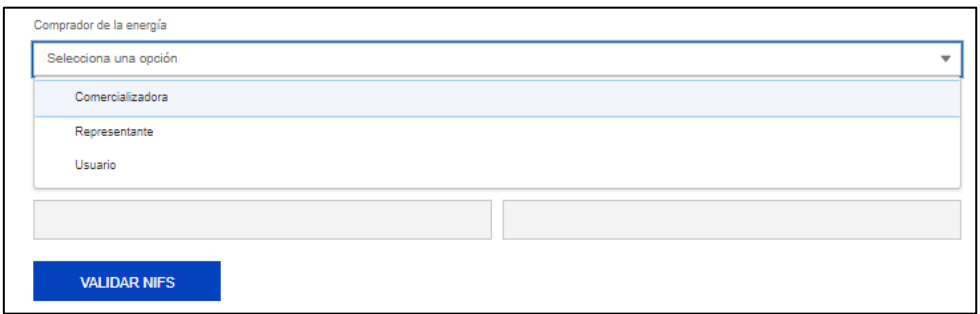

En el desplegable del campo "Comprador de la energía", podrá seleccionar:

- Comercializadora. Si se trata de una comercializadora la que realiza la compra de la energía.
- Usuario. Si es el propio cliente quien va directamente a comprar la energía al mercado.
- Representante. Si el comprador no es ni la comercializadora ni el usuario, sino otro sujeto que actúa como representante del usuario en el mercado.

NOTA: Si han de informar las potencias, éstas han de ir expresadas en kWh y sin informar el punto de miles.

#### **3.1.1.2. MODIFICACIONES ADMINISTRATIVAS.-**

<span id="page-14-0"></span>Entre las modificaciones administrativas se encuentran el cambio de dirección postal, teléfono, correo electrónico del cliente y el cambio en la fecha de finalización inicialmente prevista en un contrato temporal (Eventual medido, Suministro de obras, Eventual a tanto alzado o Pruebas):

- Campo proceso: *Modificación en contrato de acceso sin cambio de titular del contrato (M1).*
- Campo tipo modificación contractual: *Modificaciones administrativas (CNAE/teléfono/dirección/email/fecha de finalización).*

En este tipo de solicitudes sólo aparecerán como editables los propios a modificar en una modificación administrativa, quedando bloqueados, entre otros, los campos "Comprador de la energía", "Garante energía", "Usuario energía" y "Titular de pago", que se informarán automáticamente con la información del contrato vigor del CUPS seleccionado anteriormente.

Pulsar el botón "Validar NIFs".

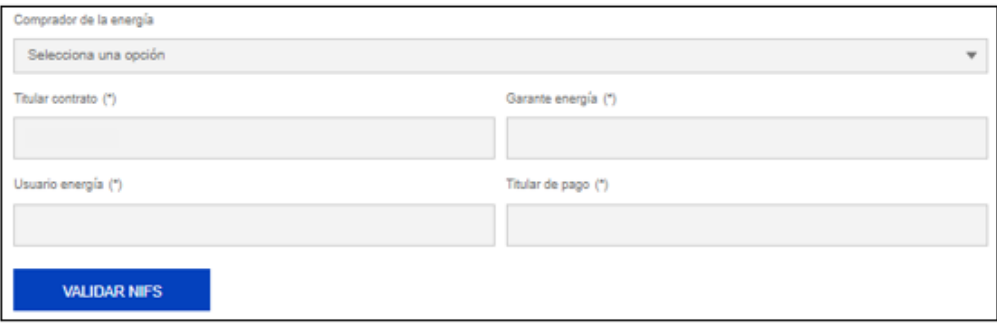

Los campos del formulario que serán editables son: CNAE, modo activación, fecha prevista de activación, persona de contacto, teléfonos, email y comentarios.

#### <span id="page-14-1"></span>**3.1.2. SOLICITUD DE BAJA DE CONTRATO Y SUMINISTRO.-**

El otro "Proceso" disponible en la Web para los ATR Directos es la *Baja o suspensión definitiva del contrato y del suministro (B1)*:

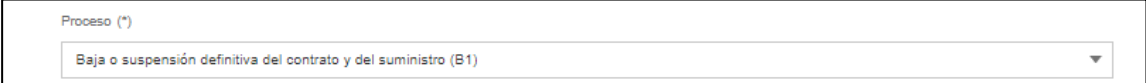

En este tipo de solicitudes sólo aparecerán como editables determinados campos, quedando bloqueados, entre otros, los campos "Comprador de la energía", "Garante energía", "Usuario energía" y "Titular de pago", que se informarán automáticamente con la información del contrato vigor del CUPS seleccionado anteriormente.

Pulsar el botón "Validar NIFs".

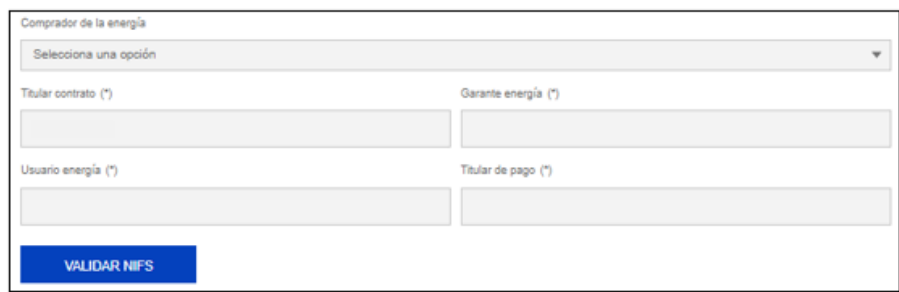

Los campos del formulario que serán editables son: modo activación, fecha prevista de activación, persona de contacto, teléfonos, email y comentarios.

Con carácter general y para cualquier Proceso/solicitud, tras cumplimentar el formulario, pulsar en "Guardar". Si todo está correcto, se creará la solicitud apareciendo un mensaje de confirmación de su generación "Se ha procesado tu petición con el código de solicitud xxxxxxxx. Puedes consultar su estado a través del menú "Mis Solicitudes de ATR Directo" de tu área privada.".

Si existiese algún error en la cumplimentación de los campos del formulario, aparecerá un mensaje especificando el motivo de este error para que puedan proceder a su corrección.

Se ha incluido en el formulario un campo comentarios en el que poder incluir las anotaciones que se deseen.

#### <span id="page-15-0"></span>**4. CONSULTA LISTADO DE SOLICITUDES.-**

Para poder acceder al listado y detalle de las solicitudes de un cliente ATR Directo, tras seguir lo indicado en el punto 3 anterior, el usuario ha de seleccionar la opción "Mis solicitudes de ATR Directo":

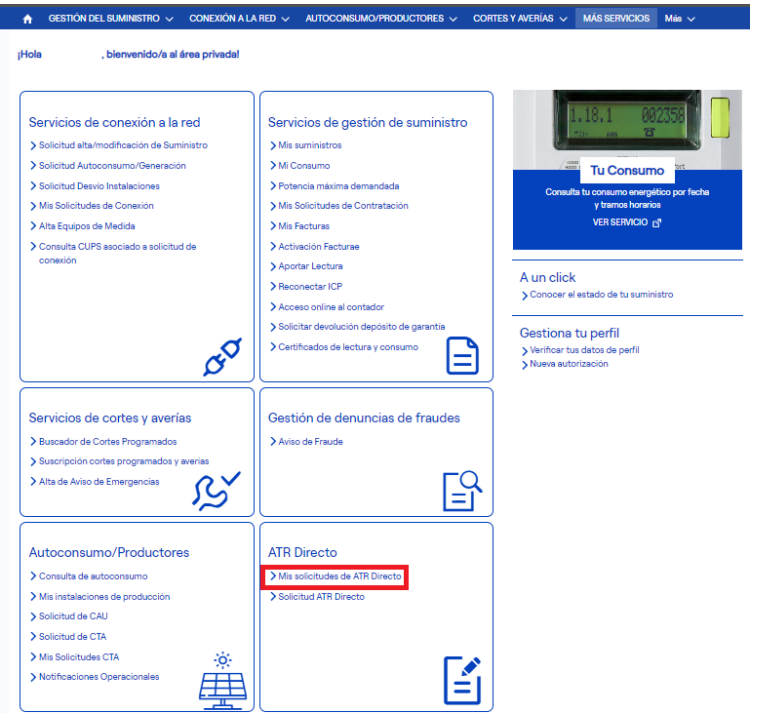

NOTA: el usuario logado en la Web tiene que ser, bien, el propio cliente ATR Directo, bien, el representante legal de ese cliente directo, o bien, un autorizado de ese cliente directo y/o CUPS.

Para ello, podrán ver el detalle de la solicitud introduciendo en los campos filtros el CUPS, el número de solicitud, la fecha de creación y/o el estado de la misma:

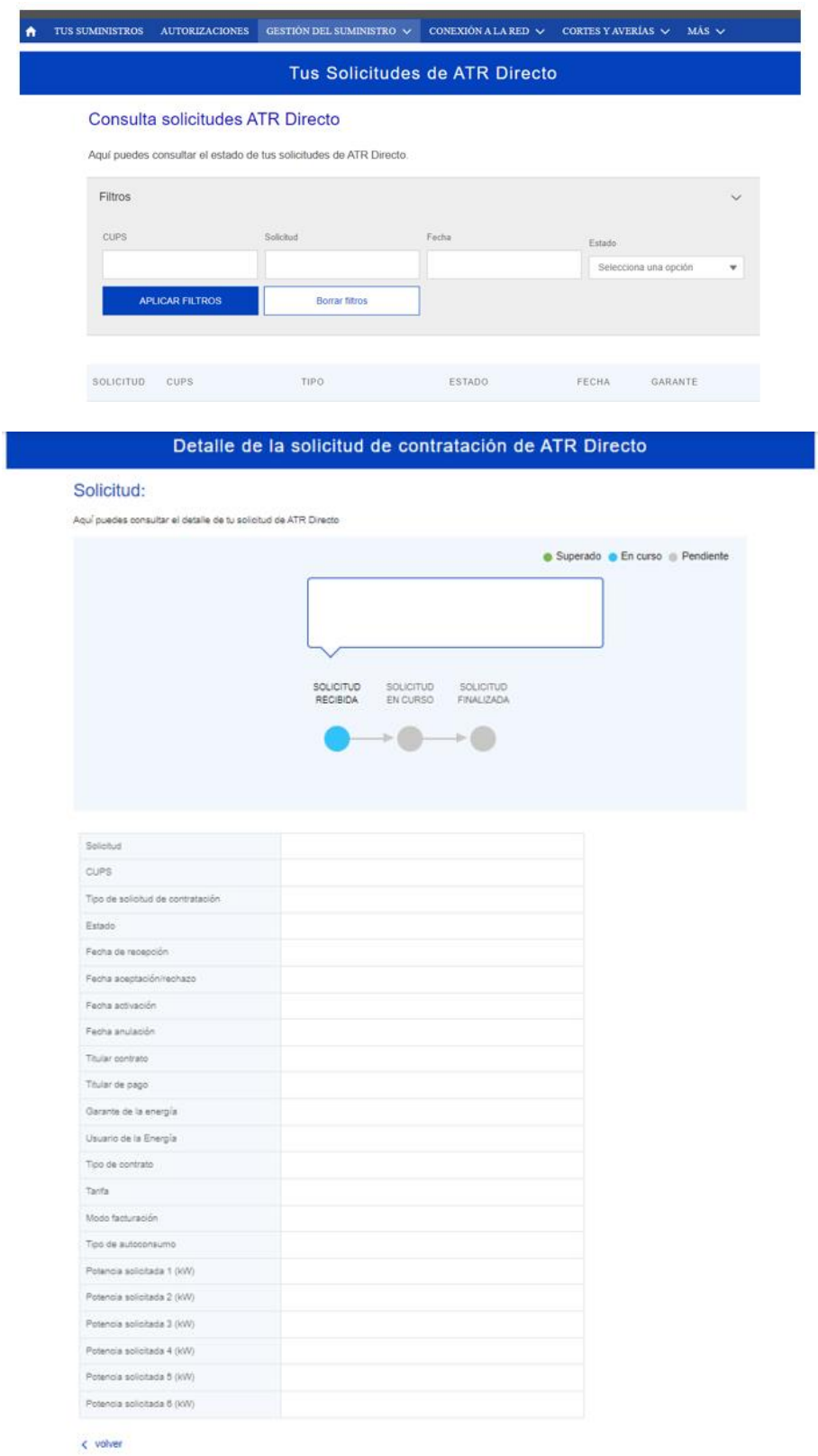